## **Karešin, Matej**

#### **Undergraduate thesis / Završni rad**

**2023**

*Degree Grantor / Ustanova koja je dodijelila akademski / stručni stupanj:* **Josip Juraj Strossmayer University of Osijek, Faculty of Electrical Engineering, Computer Science and Information Technology Osijek / Sveučilište Josipa Jurja Strossmayera u Osijeku, Fakultet elektrotehnike, računarstva i informacijskih tehnologija Osijek**

*Permanent link / Trajna poveznica:* <https://urn.nsk.hr/urn:nbn:hr:200:357956>

*Rights / Prava:* [In copyright](http://rightsstatements.org/vocab/InC/1.0/) / [Zaštićeno autorskim pravom.](http://rightsstatements.org/vocab/InC/1.0/)

*Download date / Datum preuzimanja:* **2024-05-21**

*Repository / Repozitorij:*

[Faculty of Electrical Engineering, Computer Science](https://repozitorij.etfos.hr) [and Information Technology Osijek](https://repozitorij.etfos.hr)

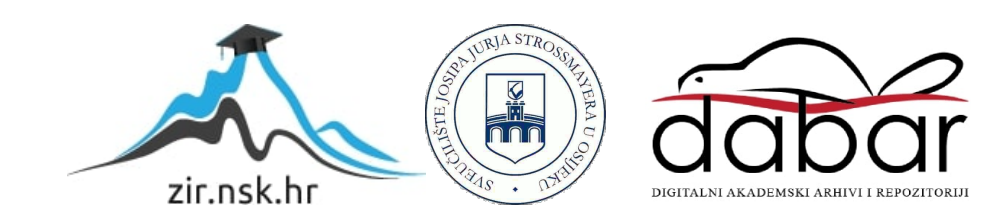

# **SVEUČILIŠTE JOSIPA JURJA STROSSMAYERA U OSIJEKU FAKULTET ELEKTROTEHNIKE, RAČUNARSTVA I INFORMACIJSKIH TEHNOLOGIJA OSIJEK**

**Sveučilišni studij** 

# **3D KOCKA S WS2812 SVIJETLEĆIM DIODAMA**

## **Završni rad**

**Matej Karešin**

**Osijek, 2023.**

# SADRŽAJ

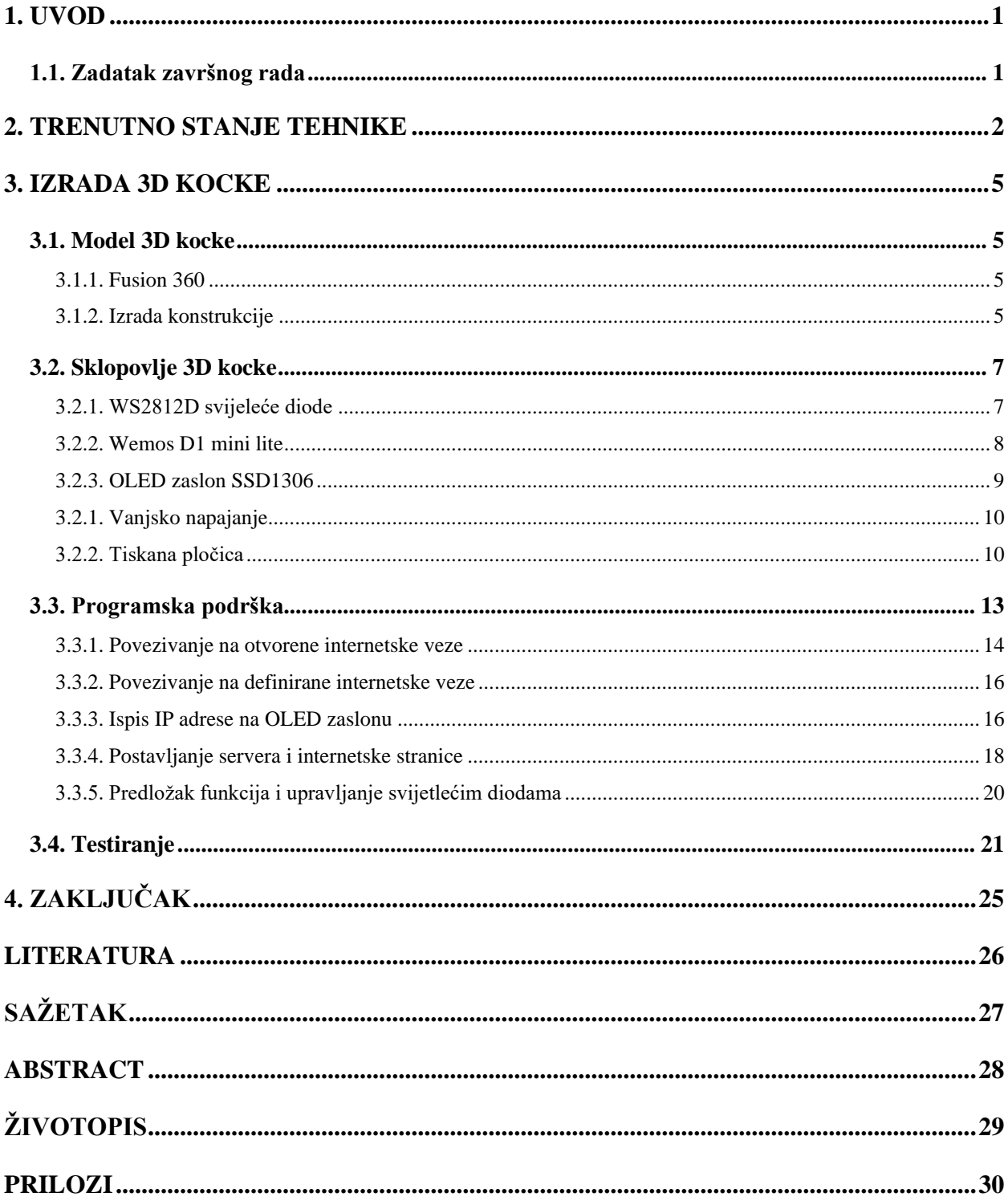

#### <span id="page-3-0"></span>**1. UVOD**

U ovome završnom radu realizirana je 4x4x4 RGB LED kocka s WS2812D diodama. Svrha kocke je vizualna zabava tako što je dostupno više animacija kojima kocka može svijetliti. Izrada kocke se zasniva na Arduino platformi, pomoću Wemos D1 mini lite modula te sama kontrola kocke internet stranicom i upravljanje kocke Wi-Fi vezom. Tehnologijom za 3D ispis je izrađena konstrukcija kocke te svi elementi su povezani s izrađenom tiskanom pločicom. U izradi kocke povezano je više područja kako bi se postigla najveća funkcionalnost. Završni rad omogućuje prikaz IP adrese Wi-Fi veze s kojom je kocka povezana, te unosom navedene adrese otvara se internet stranica koja nudi različite animacije kojima korisnik kontrolira kocku. U drugom poglavlju ovog rada dan je pregled trenutnog stanja tehinke, u trećem poglavlju su objašnjeni model, sklopovlje i programska podrška 3D kocke, te četvrto poglavlje zaključuje rad.

#### <span id="page-3-1"></span>**1.1. Zadatak završnog rada**

U ovom radu potrebno je realizirati 3D kocku minimalnih dimenzija 4x4x4 s programivljivim WS2812 svijetlećiom diodama. Za programiranje dioda koristiti odabrani ESP8266 bazirani razvojni sustav.

## <span id="page-4-0"></span>**2. TRENUTNO STANJE TEHNIKE**

3D kocka predstavlja jedinstven i unikatan rad na ovaj način, no na internetu je moguće pronaći više različitih uputa kako napraviti 3D kocku koristeći različite načine. Ovaj rad predstavlja kompleksniju verziju dostupnih jer omogućava dodatne funkcionalnosti, kao što je 3D printana konstrukcija, korištenje WS2812D dioda, OLED zaslon, mogućnost kontrole animacija pomoću internetske stranice. Kocke koje se nalaze na internetu ne nude kombinaciju navedenih mogućnosti.

3D kocke na internetu se mogu kupiti gotove ili se mogu kupiti u dijelovima za samostalnu izradu. Cijene navedenih kocki ovise o tome kolike su dimenzije, načinu izrade, ostalim mogućnostima kao što su sposobnost sviranja melodije ili upravljivost pomoću daljinskog upravljača. Najveću ponudu ovakvih proizvoda na tržištu ima AliExpress internet trgovina (aliexpress.com). Primjeri 3D kocki koja se može kupiti nalazi se na slikama [2.1.](#page-4-1) do [2.4.](#page-6-0)

Kocka sa slike [2.1. s](#page-4-1)adrži 512 svijetlećih dioda, te svijetli na 25 načina, tj. ima 25 animacija. Kocka se dobije u dijelovima i kupac sam slaže kocku prema uputama. Cijena kocke je 47.16 €.

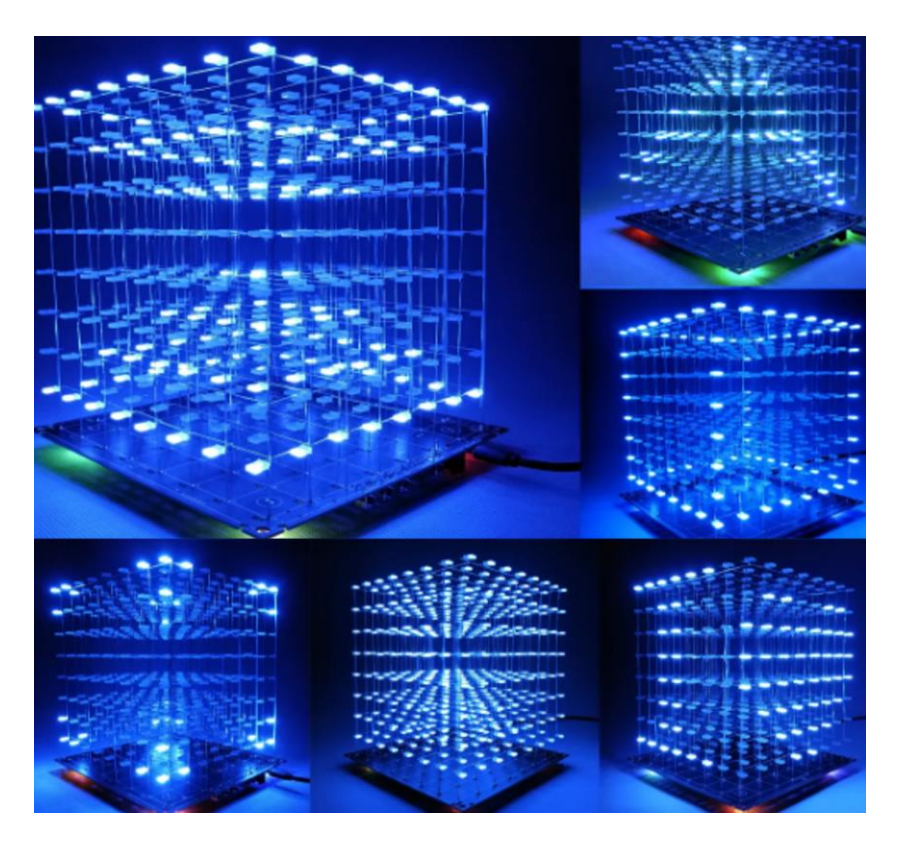

<span id="page-4-1"></span>Sl. 2.1. Prvi primjer RGB LED kocke [\[1\].](#page-28-1)

Kocka sa slike [2.2. j](#page-5-0)e dimenzija 4x4x4 ali svijetleće diode su jednobojne (plave boje). Za

upravljanje animacija koristi 74HC595 pomične registre. Također kupac dobiva kocku u dijelovima i samostalno ju sastavlja, cijena kocke je 4,24 €. Kocka sa slike [2.2. j](#page-5-0)e slična kocki sa prethodne slike, no ona je RGB i nudi dvije dodatne mogućnosti a to su upravljanje animacijama pomoću daljinskog upravljača te sviranje melodije. Cijena kocke je 8,72 €.

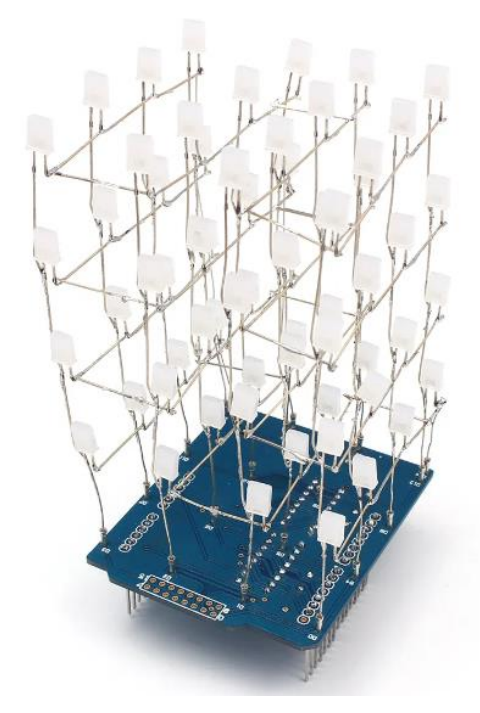

<span id="page-5-0"></span>Sl. 2.2. Drugi primjer LED kocke [\[2\].](#page-28-2)

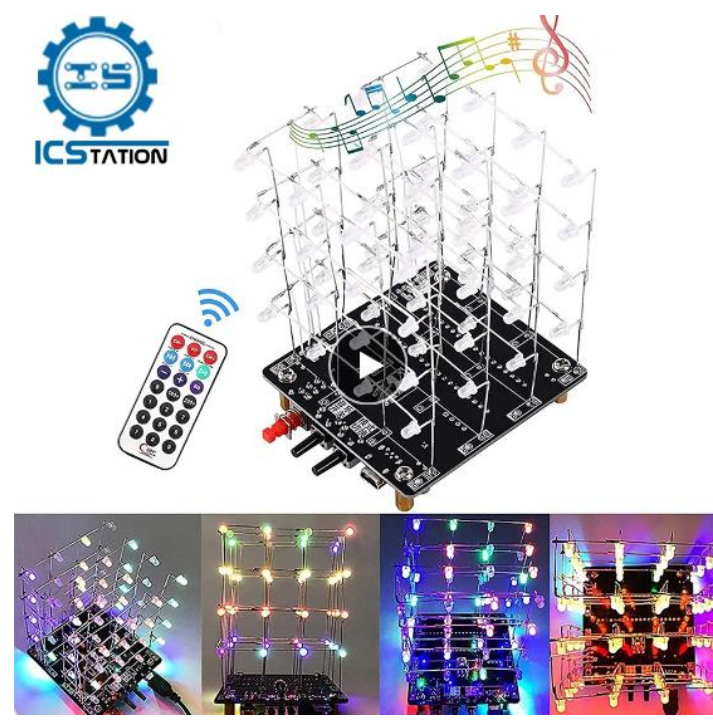

Sl. 2.3. Treći primjer RGB LED kocke [\[3\].](#page-28-3)

Kocka sa slike [2.4.](#page-6-0) je velikih dimezija 16x16x16, sadrži 4096 svijetlećih dioda. Nema posebnih značajki, namjenjena za samostalno sklapanje. Kocka je prikazana za usporedbu kako dimenzije utječu na cijenu kocke, cijena ove kocke je 99,92 €.

<span id="page-6-0"></span>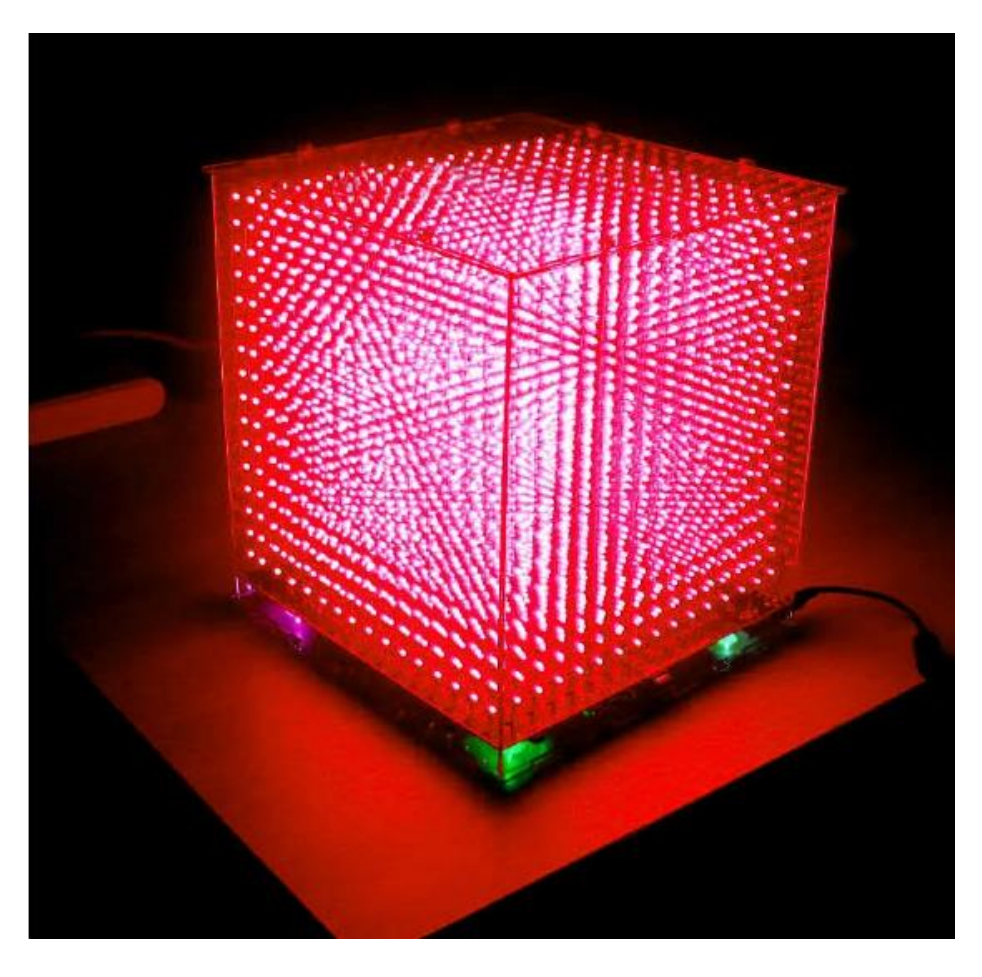

Sl. 2.4. Četvrti primjer RGB LED kocke [\[4\].](#page-28-4)

#### <span id="page-7-0"></span>**3. IZRADA 3D KOCKE**

Za izradu 3D kocke korištena je kombinacija tri područja, to su 3D printanje za izradu konstrukcije pomoću alata Fusion 360 [\[5\],](#page-28-5) korištenje alata KiCAD [\[8\]](#page-28-6) za izradu tiskane pločice, za izradu programske podrške korištena je Arduino IDE platforma na Wemos D1 mini lite modulu. U sljedećim poglavljima će biti detaljnije objašnjena upotreba pojedinih područja.

#### <span id="page-7-1"></span>**3.1. Model 3D kocke**

Model je rađen u programu Fusion 360, napravljena je 3D konstrukcija kroz koje prolaze vodiči kojima su svijetleće diode spojene i na taj način su sakrivene izvana. Uz navedene rupe, konstrukcija se ne printa iz jednog dijela nego se napravi više dijelova koji se kasnije spajaju kao "Lego kockice" za dobivanje željene konstrukcije.

#### **3.1.1. Fusion 360**

<span id="page-7-2"></span>Fusion 360 je program za 3D dizajniranje tvrtke Autodesk. Ime Fusion je izabrano jer je u jedan program spojeno više različitih alata za dizajniranje. Fusion 360 omogućava računalno potpomognuti dizajn (CAD – *engl. Computer Aided Design*), računalno potpomognutu proizvodnju (CAM – *engl. Computer Aided Manufacturing*), te računalno potpomognuto inžinjerstvo (CAE – *engl. Computer Aided Engineering*). Na primjer, pomoću CAM mogućnosti može se generirati NC (*engl. Numerical Control*) kôd za CNC (*engl. Computer Numerical Control*) stroj, pomoću CAE mogućnosti može se analizirati kreirani model za optimalne performanse. U Fusion-u 360 mogu se animirati kretnje modela, prikazati kako bi za stvarno izgledale boje i teksture, moguće je sastaviti model od dijelova. Jedna od prednosti Fusion-a 360 je što radi u oblaku, ali mu je brzina rada vezana za brzinu prijenosa podataka do oblaka [\[5\].](#page-28-5)

#### **3.1.2. Izrada konstrukcije**

<span id="page-7-3"></span>Konstrukcija se sastoji od tri dijela: postolje, nosač LED-ica i stup. Postupak izrade je isti za svaki dio, prvo se napravi skica (*engl. Sketch*), na toj skici su definirane sve mjere i svi oblici uređaja. Primjer jedne skice koja je korištena za izradu 3D kocke prikazana je na slici [3.1.](#page-8-0) 

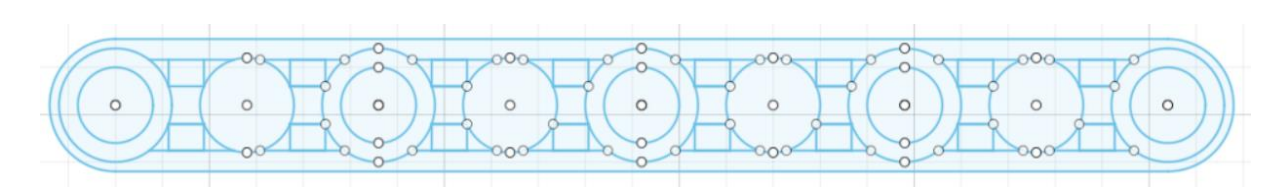

<span id="page-8-0"></span>Sl. 3.1. Fusion 360 Sketch.

Sljedeći korak je stvaranje treće dimenzije (*engl. Exrude*), to znači da se svaki pojedini dio skice označio i podigao po Z-osi na mjeru koja je potrebna. Gotovi izgled te skice nalazi se na slici [3.2.](#page-8-1) 

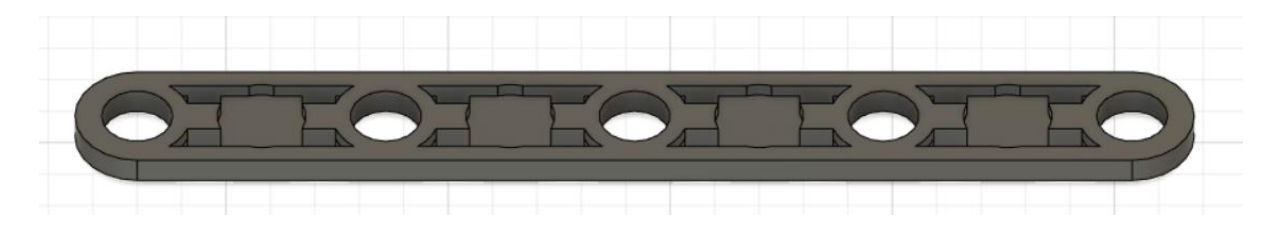

<span id="page-8-1"></span>Sl. 3.2. 3D model nosača LED-ica.

Za kompletnu izradu LED kocke, potrebno je četiri postolja, 16 nosača za LED-ice te 80 stupova. Svi ti dijelovi spajanisu jedan na drugi kako bi se dobila kompletna konstrukcija. Isprintane verzije modela prikazane su na slici [3.3.](#page-8-2) 

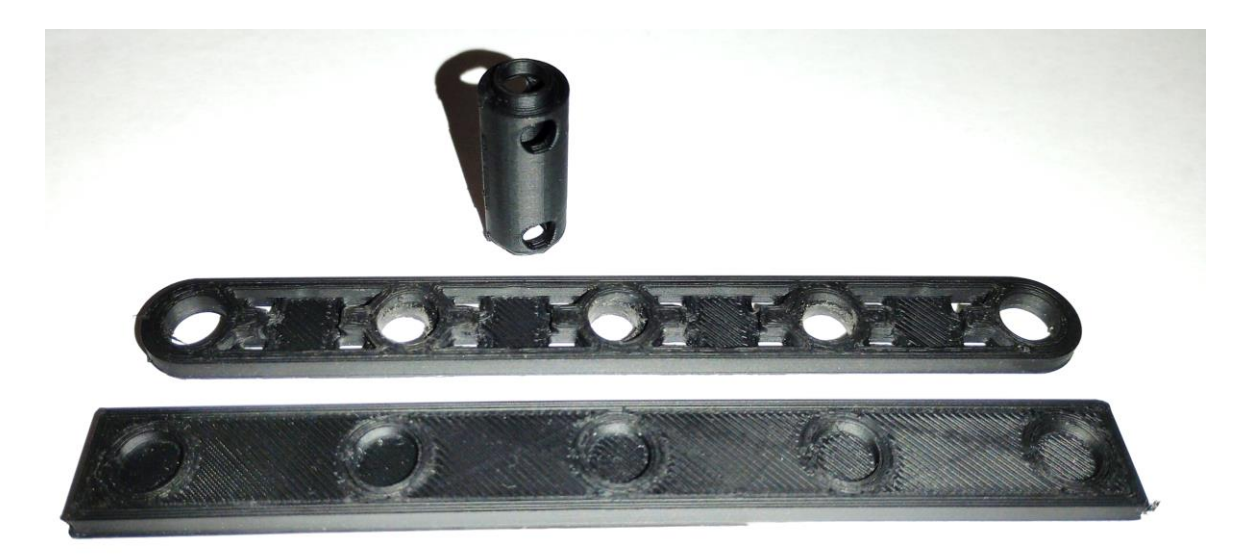

<span id="page-8-2"></span>Sl. 3.3. Isprintani modeli: stup (gore), nosač LED-ica (sredina), postolje (dolje).

Konačna shema konstrukcije, dimenzije, te način kako je kocka sastavljena nalazi se na slici [3.4.](#page-9-2) 

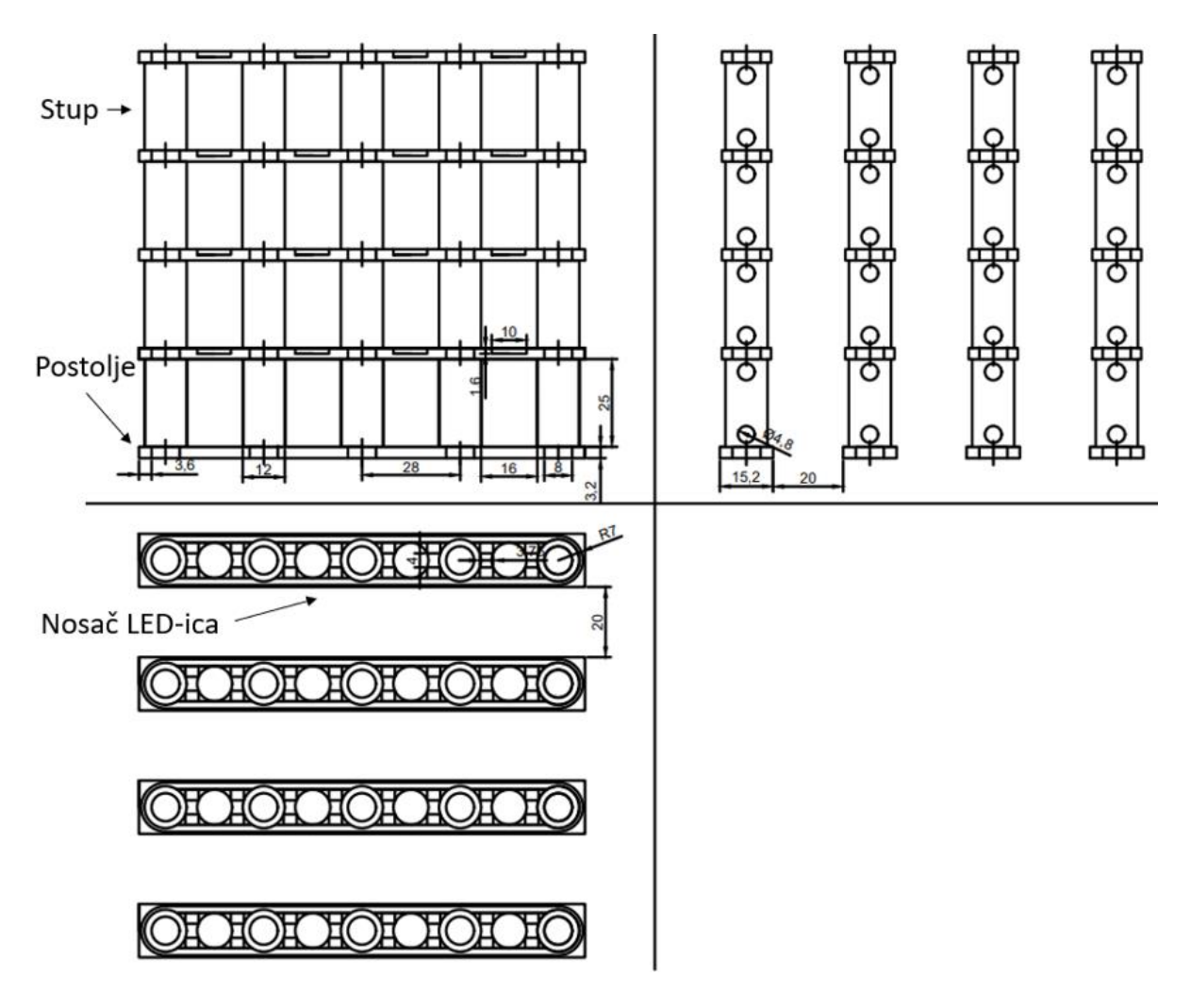

<span id="page-9-2"></span>Sl. 3.4. Tehnička skica.

### <span id="page-9-0"></span>**3.2. Sklopovlje 3D kocke**

Kocka je dimenzija 4x4x4 stoga je potrebno 64 svijetlećih dioda. Korištene su WS2812D diode, Wemos D1 mini lite razvojna pločica, SSD1306 OLED (*engl. Organic Light-Emitting Diode*) zaslon, vanjsko napajanje te elektronička tiskana pločica. Navedene komponente detaljnije su objašnjene u sljedećim potpoglavljima.

#### **3.2.1. WS2812D svijeleće diode**

<span id="page-9-1"></span>WS2812D-F8 je LED-ica s integriranim sklopom za komunikaciju i upravljanje intezitetom svjetla. Svijetleće diode korištene za izradu kocke su promjera 8 mm. Napajaju se naponom od 5 V te svaka dioda maksimalno može povući 100 mA [\[9\].](#page-28-7)

Svijetleće diode se sastoje od četiri nožice, dvije nožice za napajanje 5V i GND, te dvije nožice za podatke. Jedna nožica je za ulazne podatke, a druga nožica je za prijenos izlaznih podataka na sljedeću diodu. Nožice za podatke se spajaju serijski, dok se nožice za napajanje spajaju paralelno. Svijetleća dioda WS2812D prikazana je na slici [3.5.](#page-10-1) 

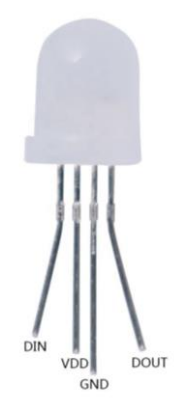

<span id="page-10-1"></span>Sl. 3.5. WS2812D svijetleća dioda.

#### **3.2.2. Wemos D1 mini lite**

<span id="page-10-0"></span>Wemos D1 mini lite je razvojna pločica vrlo malih dimenzija i niske cijene koja sadrži ESP8266 Wi-Fi mikroupravljač. Glavna prednost pločice je mogućnost povezivanja na internet putem internet modula i na taj način omogućava izradu projekata koristeći kontrolu uređaja pomoću internet stranica i sl. U D1 seriji postoje i druge razvojne pločice kao što su Wemos D1 mini i Wemos D1 mini pro, razlika između tih pločica je u njihovim značajkama i nožicama. Izgled Wemos D1 min lite pločice prikazan je na slici [3.6.](#page-10-2) 

<span id="page-10-2"></span>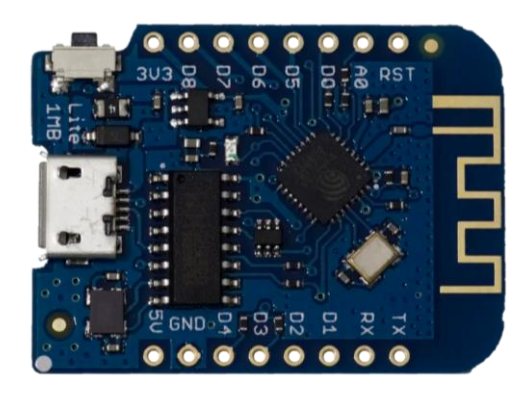

Sl. 3.6. Wemos D1 mini lite.

Wemos D1 mini lite ima 11 ulazno izlaznih nožica, koje mogu biti korištene kao digitalni ulazi ili izlazi, kao modulacija širine impulsa (PWM – *engl. Pulse-Width Modulation*) ili kao komunikacijska sučelja za I2C i SPI protokole. Za napajanje pločice potrebno je 3,3 V ili 5 V koji se mogu ostvariti spajanjem pomoću microUSB kabla ili spajanjem na vanjsko napajanje. [\[6\].](#page-28-8)

Za razvijeni uređaj korištene su nožice D0, D1, D2, D3, 5V i GND. D1 i D2 predstavljaju SDA i SCL nožice potrebne za komunikaciju s OLED zaslonom pomoću I2C protokola. D0 i D3 su nožice za upravljanje radom svijetlećih dioda (DATA IN nožica na WS2812D diodi).

#### **3.2.3. OLED zaslon SSD1306**

<span id="page-11-0"></span>SSD1306 OLED koristi se za prikaz IP adrese internetske veze na koju se kocka poveže. SSD1306 [\[7\]](#page-28-9) je integrirani sklop s jednim CMOS OLED integriranim sklopom koji je korišten za upravljanje OLED zaslonima u elektroničkim uređajima. Postoji više verzija s različitim dimenzijama, 128x64, 128x32, 96x16 i 64x48, u ovom uređaju korišten je zaslon dimenzija 128x64. Mogu se koristiti dva komunikacijska sučelja, to su I2C i SPI. Korišten je protokol I2C zbog svoje jednostavnosti. Upravljački program uključuje ugrađeni RAM međuspremnik za podatke o boji i intenzitetu svjetla, omogućujući neovisna ažuriranja od strane glavnog uređaja, optimizirajući sadržaj zaslona. Zbog niske potrošnje energije idealan je za uređaje koji se napajaju baterijama [\[7\].](#page-28-9)

SSD1306 OLED zaslon ima četiri nožice, a to su 5V, GND, SDA i SCL. SDA i SCL su nožice za komunikaciju s Wemos pločicom. SDA je povezana na nožicu D2 a SCL je povezana na nožicu D1 na Wemos razvojnoj pločici. Izgled zaslona prikazan je na slici [3.7.](#page-11-1)

<span id="page-11-1"></span>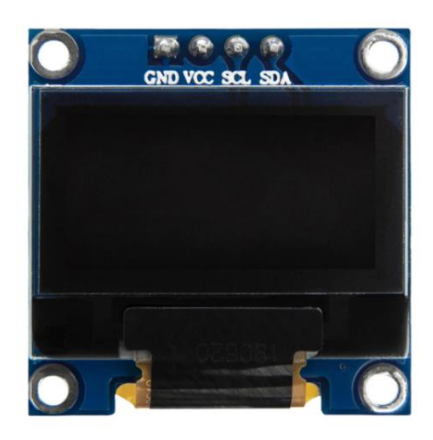

Sl. 3.7. SSD1306 OLED zaslon.

#### **3.2.1. Vanjsko napajanje**

<span id="page-12-0"></span>Napajanje koje pruža Wemos nije dovoljno za svih 64 svijetlećih dioda, te se koristi vanjsko napajanje. Kao što je prije spomenuto, svaka svijetleća dioda kada svijetli najjačim intenzitetom koristiti 100 mA, što znači kada svih 64 dioda svijetli najjačim intenzitetom potrebno je 6,4 A. Wemos nudi 500 mA, iz tog razloga korišteno je napajanje od 5 V i 6 A, prikazano na slici [3.8.](#page-12-2) 

![](_page_12_Picture_2.jpeg)

Sl. 3.8. Vanjsko napajanje.

#### <span id="page-12-2"></span>**3.2.2. Tiskana pločica**

<span id="page-12-1"></span>Elektronička tiskana pločica (PCB - *engl. Printed Circuit Board*) izrađena je s KiCAD 6 alatom. PCB se radi od nevodljivog materijala, te se na površini tog materijala nalazi vodič (većinom bakar) koji povezuje komponente. PCB može imati dva ili više sloja i ti slojevi se međusobno povezuju prema potrebi. Postoje dvije vrste komponenti koje se mogu lemiti na PCB, a to su površinski montirane komponente (SMD - *engl. Surface Mount Device*) i komponente montirane kroz rupe (TH - *engl. Trough-Hole*). SMD su komponente koje se leme na samu površine pločice, a za TH komponente su potrebne rupe na pločicama kako bi se zalemile. Za dizajn tiskanih pločica u današnje vrijeme postoji mnogo alata kao što su AutoCAD, Altium, KiCad i sl. [\[8\].](#page-28-6)

KiCad 6 jedan je od alata za dizajn tiskanih pločica koji je otvorenog koda i besplatan za korištenje. KiCad 6 je moderan, višeplatformski paket aplikacija izrađen oko uređivača za sheme i dizajn, s pomoćnim aplikacijama: samostalna izrada simbola i otisaka (*engl. footprint*), kalkulatori, preglednik Gerber datoteka, pretvarač slika za prilagodbu grafike u bakru [\[8\].](#page-28-6)

Prvi korak izrade PCB-a je crtanje sheme, konačna shema PCB-a nalazi se na slici [3.9.](#page-13-0) 

Drugi korak je korištenjem skice napraviti dizajn PCB-a prikazano na slici [3.10.](#page-13-1)

![](_page_13_Figure_2.jpeg)

<span id="page-13-0"></span>Sl. 3.9. Električka shema.

![](_page_13_Figure_4.jpeg)

<span id="page-13-1"></span>Sl. 3.10. Dizajn tiskane pločice u KiCad-u.

Na mjestu gdje se nalazi Wemos uklonjen je bakar ispod modula kako ne bi došlo do ometanja Wi-Fi signala. Za napajanje 5 V koristi se bakreni vod širine 2 mm, jer prolazi struja od 6 A. Postavljen je kondenzator blizu 5 V i GND nožica Wemos-a zbog sprječavanja pada napona te mogućeg resetiranja Wemos-a prilikom nagle promjene napona. Konačan izgled izrađenog PCB nalazi se na slic[i 3.11. L](#page-14-0)ayer 1 do Layer 4 predstavljaju napajanje za pojedinu rešetku kocke, Layer 1 je gdje je spojeno napajanje za prvu rešetku kocke. Potpuno zalemljen PCB sa svim komponentama (screw terminal, kondenzator, otpornici, vodiči za kocku...) nalazi se na slici [3.12.](#page-14-1)

![](_page_14_Figure_1.jpeg)

<span id="page-14-1"></span><span id="page-14-0"></span>Sl. 3.11. Tiskana pločica.

![](_page_14_Picture_3.jpeg)

Sl. 3.12. Zalemljena tiskana pločica.

Na slici [3.13.](#page-15-1) se nalazi blokovska funkcionalna shema prema kojoj se može vidjeti način na koji su sve prethodno spomenute komponente povezane.

![](_page_15_Figure_1.jpeg)

<span id="page-15-1"></span>Sl. 3.13. Blokovska funkcionalna shema.

### <span id="page-15-0"></span>**3.3. Programska podrška**

Kocka ima mogućnost povezivanja na internet, ispisivanja IP adrese Wi-Fi veze na OLED zaslon, te na pritisak tipke koje se nalaze na internet stranici kocka svijetli različitim animacijama. Taj zadatak je izvršen u Arduino razvojnom sustavu pomoću programskog okruženja Arduino IDE koje kao programski jezik koristi kombinacije C i C++ programskih jezika s vlastitim ugrađenim metodma [\[10\].](#page-28-10)

Konačni blok dijagram algoritma programske podrške 3D kocke prikazan je na slici [3.14.](#page-16-1)  Najbitniji dijelovi kôda detaljnije su objašnjeni u narednim potpoglavljima.

![](_page_16_Figure_1.jpeg)

<span id="page-16-1"></span>Sl. 3.14. Blok dijagram algoritma.

#### **3.3.1. Povezivanje na otvorene internetske veze**

<span id="page-16-0"></span>Na početku algoritma ostvaruje se povezivanje na otvorenu Wi-Fi internet vezu. Pronalaze se sve internet veze, te se provjerava jesu li otvorene, ako jesu Wemos se povezuje na tu vezu i ispisuje podatke o toj vezi na OLED zaslonu. Ako nema otvorenih veza, spaja se na jednu od unaprijed definiranih internet veza. Kôd za spajanje na otvorene veze nalazi se na slici [3.15.](#page-17-0) 

| Linija | Kôd                                                                                   |
|--------|---------------------------------------------------------------------------------------|
| 1:     | int numOfNetworks = $W$ iFi.scanNetworks();                                           |
| 2:     | if $(numOfNetworks == 0)$ {                                                           |
| 3:     | Serial.println("No Wi-Fi networks found.");                                           |
| 4:     | $\}$ else $\{$                                                                        |
| 5:     | Serial.print ("Number of Wi-Fi networks found: ");                                    |
| 6:     | Serial.println(numOfNetworks);                                                        |
| 7:     | String strongestNetworkSSID;                                                          |
| 8:     | int strongestSignalStrength = $-100$ ;                                                |
| 9:     | for (int $i = 0$ ; $i <$ numOfNetworks; ++i) {                                        |
| 10:    | String ssid = WiFi.SSID(i);                                                           |
| 11:    | $int$ signalStrength = WiFi.RSSI(i);                                                  |
| 12:    | int encryptionType = $Wiri. encryptionType(i);$                                       |
| 13:    | if (encryptionType == ENC TYPE NONE &&<br>signalStrength > strongestSignalStrength) { |
| 14:    | strongestSignalStrength = signalStrength;                                             |
| 15:    | strongestNetworkSSID = ssid;<br>}<br>ł                                                |
| 16:    | if (!strongestNetworkSSID.isEmpty()) {                                                |
| 17:    | Serial.print ("Connecting to the strongest open<br>network: ");                       |
| 18:    | Serial.println(strongestNetworkSSID);                                                 |
| 19:    | WiFi.begin(strongestNetworkSSID.c str());                                             |
| 20:    | while $(WiFi.status() != WL CONNECTED)$ {                                             |
| 21:    | delay $(500)$ ;                                                                       |
| 22:    | Serial.print $("."$<br>ł<br>}                                                         |

<span id="page-17-0"></span>Sl. 3.15. Kôd za povezivanje na internet.

Kôd prikazan na slici [3.15. s](#page-17-0)e nalazi u funkciji setup(). Potrebno je uključiti biblioteku "ESP8266WiFiMulti.h", te se izvan setup() funkcije definira varijabla "ESP8266WiFiMulti wifi\_multi;".

#### **3.3.2. Povezivanje na definirane internetske veze**

<span id="page-18-0"></span>Ako ne postoji otvorena internetska veza, postoje ručno definirane internetske veze sa lozinkama na koje se Wemos povezuje, taj kôd nalazi se na slici [3.16.](#page-18-2)

![](_page_18_Picture_170.jpeg)

<span id="page-18-2"></span>Sl. 3.16. Kôd za povezivanje na definirani internet.

Kôd sa slike [3.16.](#page-18-2) u programu se nalazi unutar setup() funkcije, te je nadovezan na kôd sa slike [3.15. i](#page-17-0) nalazi se u else grananju. To je postavljeno u slučaju da se ne pronađu otvorene internetske veze, ovaj dio koda će se sigurno izvršiti. Da bi ovaj dio radio, potrebno je izvan funkcije setup() globalno definirati varijable koje će predstavljati ime internetske veze i njezinu lozinku. Primjer se može vidjeti na slici [3.17.](#page-18-3) 

![](_page_18_Picture_171.jpeg)

Varijable ssid1 i password1 koriste se za povezivanje na internet, linijom 4 sa slike [3.16.](#page-18-2) povezuje na taj internet. Korištena je biblioteka "ESP8266WiFiMulti.h".

#### <span id="page-18-3"></span>**3.3.3. Ispis IP adrese na OLED zaslonu**

<span id="page-18-1"></span>Nakon uspješnog povezivanja na internet, ispisuje se IP adresa i naziv internet veze. Za upravljanje OLED zaslonom koriste se biblioteke "Wire.h", "Adafruit\_GFX.h" i "Adafruit\_SSD1306.h". Globalno su definirane varijable, te funkcija prikazane na slici [3.18.](#page-19-0) 

<span id="page-19-0"></span>![](_page_19_Picture_150.jpeg)

Definirani visina i širina OLED zaslona, korišteni zaslon je dimenzija 128x64. U setup() funkciji postavljeni su početni uvjete zaslona i što se ispisuje. Kôd se nalazi na slici [3.19.](#page-19-1) 

![](_page_19_Picture_151.jpeg)

<span id="page-19-1"></span>Prvo se ostvaruje komunikacija s OLED zaslonom, u prvoj liniji kôda na slici [3.19. f](#page-19-1)unkciji se predaje naziv OLED zaslona te adresa zaslona koja je u ovome slučaju 0x3C, no često zna biti i 0x3D, adresa se pronalazi programom koji se naziva "I2C scanner". Korišten je I2C protokol za komunikaciju sa OLED zaslonom. U kôdu na slici [3.19. u](#page-19-1) liniji šest postavljena je funkcija displayIPAddress(), prikazana na slici [3.20. U](#page-20-1) funkciji su definirani početni uvjeti ispisa na OLED zaslonu, te je definirano što će biti ispisano. Ispisuju se IP adresa internet veze i naziv.

Podaci se ispisuje jedan ispod drugog, kako to u stvarnosti izgleda na OLED zaslonu nalazi se na slici [3.21.](#page-20-2) 

| Linija | <b>Kôd</b>                       |
|--------|----------------------------------|
| 1:     | void displayIPAddress() {        |
| 2:     | display.clearDisplay();          |
| 3:     | display.setTextSize $(1)$ ;      |
| 4:     | display.setTextColor(WHITE);     |
| 5:     | display.setCursor $(0, 0);$      |
| 6:     | display.println("WIFI:");        |
| 7:     | display.println(WiFi.SSID());    |
| 8:     | display.println("IP address:");  |
| 9:     | display.setTextSize(2);          |
| 10:    | display.println(WiFi.localIP()); |
| 11:    | $display.display.display()$ ;    |
| 12:    | }                                |

<span id="page-20-1"></span>Sl. 3.20. Kôd za displayIPAddress() funkciju.

![](_page_20_Picture_2.jpeg)

Sl. 3.21. Prikaz na OLED zaslonu.

### <span id="page-20-2"></span>**3.3.4. Postavljanje servera i internetske stranice**

<span id="page-20-0"></span>Za kontroliranje animacija pomoću internet stranice korištene su biblioteke "ESP8266WiFi.h" i "ESP8266WebServer.h". Svaka tipka na internet stranici ima putanju na određenu funkciju koja se nalazi u Arduino programu. Prvo se pokreće server, globalno se definira sljedeća varijabla u kôdu:

```
ESP8266WebServer server(80);
```
Zatim se u setup() funkciji definiraju putanje za tipke na internet stranici, taj kôd se može vidjeti na slici [3.22.](#page-21-0)

![](_page_21_Picture_168.jpeg)

<span id="page-21-0"></span>Ovaj kôd povezuje HTML kôd u Arduino programu sa funkcijama u programu. U server.on funkciji postoje dva ulaza. Server.on funkcija povezuje funkciju koja se nalazi u Arduino programu sa putanjom potrebnom za HTML kôd. Prvo je postavljena početna putanja od koje sve kreće, a to je "/" i ta putanja je povezana sa funkcijom "handleRoot" prikazano u liniji jedan na slici [3.22.](#page-21-0) Funkcija "handleRoot" sadrži HTML kôd u kojem su tipke, koje u "href" atributu sadrže putanje ostalih funkcija za kontrolu animacija. Funkcija "handleRoot" prikazana je na slici 3.23. U funkciji "handleRoot" nalaze se sve ostale funkcije koje kontroliraju animacije. Ako se klikne na tipku "Green" na internet stranici njena putanja će biti "/led/green"

![](_page_21_Picture_169.jpeg)

<span id="page-21-1"></span>Sl. 3.23. Putanje u HTML kodu.

Za uspješno uspostavljanje servera, koristi se sljedeća linija:

<span id="page-22-0"></span>server.begin();

#### **3.3.5. Predložak funkcija i upravljanje svijetlećim diodama**

Na slici [3.24. p](#page-22-1)rikazan je kostur funkcije, svaka funkcija koja kontrolira animacije mora imati sve linije napisane u kôdu.

![](_page_22_Picture_140.jpeg)

<span id="page-22-1"></span>Sl. 3.24. Predložak funkcije.

Za upravljanje svijetlećim diodama korištena je biblioteka "FastLED.h".

FastLED je brza, učinkovita Arduino biblioteka jednostavna za korištenje za programiranje adresabilnih LED traka i piksela kao što su WS2810, WS2811, LPD8806, Neopixel i više. FastLED podržava svijetleće diode uključujući Neopixel, WS2801, WS2811, WS2812B, LPD8806, TM1809 i druge. Biblioteka radi na širokom rasponu Arduino i kompatibilnih ploča, uključujući mikrokontrolere temeljene na AVR i ARM [\[11\].](#page-28-11)

Za rad s FastLED, globalno je definirana nožica za slanje podataka, broj korištenih svijetlećih dioda, deklarirano polje dioda prikazano u kôdu na slici [3.25.](#page-22-2) U setup() funkciji je samo jedna linija kôda, to je linija pet na slici [3.25.](#page-22-2)

<span id="page-22-2"></span>![](_page_22_Picture_141.jpeg)

Za upravljanje svijetlećim diodama napravljena je funkcija "LED()". Funkcija ima šest ulaza, prva tri ulaza su koordinate LED-ice, a druga tri ulaza predstavljaju R,G,B komponente za odabir boje LED-ice. Dio funkcije za upravljanje svijetlećim diodama se može vidjeti na slici [3.26.](#page-23-1) 

![](_page_23_Picture_143.jpeg)

<span id="page-23-1"></span>Sl. 3.26. Dio funkcije za upravljanje diodama.

Varijabla i predstavlja redak na kocki, varijabla j predstavlja stupac na kocki, a varijabla z predstavlja rešetku. Početna dioda je gornja lijevo i predstavlja koordinate (1,1), a rešetke kreću od 0 do 3, pogled je s prednje stranje kocke. To znači ako se želi upaliti dioda u drugom retku, trećem stupcu u drugoj rešetki funkcija se poziva na način:

LED $(2, 3, 1, R, G, B);$ 

#### <span id="page-23-0"></span>**3.4. Testiranje**

Gotova 3D kocka prikazana je na slici [3.27. D](#page-24-0)onji dio izrađen je od pleksiglasa u kojem se nalazi napajanje, te je na pleksiglas učvršćen PCB. PCB je učvršćen vijcima kao i donja ploča postolja koja se može otvoriti je pričvršćena sa četiri vijka.

![](_page_24_Picture_0.jpeg)

Sl. 3.27. Izgled završenog projekta.

Prvo testiranje kocke je na definiranu internet vezu, u blizini nema otvorenih internet veza i prema algoritmu Wemos se spaja na definiranu vezu pod nazivom "Redmi Note 11". Na OLED zaslonu na slici [3.28. p](#page-24-1)rikazano je uspješno spajanje i vidljiv je naziv internet veze.

<span id="page-24-1"></span><span id="page-24-0"></span>![](_page_24_Picture_3.jpeg)

Sl. 3.28. Prvi test.

Napravljena je otvorena Wi-Fi internet veza pod nazivom "Otvorena internet veza" pomoću osobnog mobilnog uređaja, veza bez lozinke, te je kocka uključena. Uz otvorenu internet vezu dostupne su i dvije zadane internet veze, no prema algoritmu prvo se spaja na otvorenu vezu i ovim testom pokazalo se uspješno. Na zaslonu sa slike [3.29. v](#page-25-0)idi se da je povezivanje uspješno.

![](_page_25_Picture_1.jpeg)

<span id="page-25-0"></span>![](_page_25_Figure_2.jpeg)

Sljedeći test je upisivanje IP adrese sa OLED zaslona, otvara se internet stranica i ondje se nalaze tipke za animacije 3D kocke. Uređaj kojim se upravlja kocka mora biti povezan na istu internet vezu koja je na zaslonu. Stranica izgleda kao na slici [3.30.](#page-25-1)

![](_page_25_Figure_4.jpeg)

**LED Cube Animations** 

<span id="page-25-1"></span>Sl. 3.30. Internet stranica.

Na slici [3.31.](#page-26-0) prikazan je test animacije "Shift", dok se na slici [3.32. n](#page-26-1)alazi animacija "Green".

![](_page_26_Picture_0.jpeg)

Sl. 3.31. Primjer animacije kocke.

<span id="page-26-1"></span><span id="page-26-0"></span>![](_page_26_Picture_2.jpeg)

Sl. 3.32. Drugi primjer animacije kocke.

# <span id="page-27-0"></span>**4. ZAKLJUČAK**

U ovome završnom radu napravljena je LED RGB kocka. Za izradu kocke korištena su znanja iz tri područja: 3D dizajn, dizajn tiskanih pločica i programiranje u Arduino razvojnom okruženju. Rad je napravljen na ESP8266 razvojnom sustavu.

Napravljena je 3D kocka dimenzija 4x4x4 gdje su korištene 64 WS2812D svijetleće diode. Sklopovlje je napravljeno na Wemos D1 mini lite razvojnoj pločici. Korištene su dodatne komponente kao što je OLED zaslon, vanjsko napajanje, konstrukcija i držači za LED-ice pomoću 3D ispisa. Kućište 3D kocke je napravljeno pleksiglasom i u njega su pohranjene ili pričvršćene sve komponente, kućište se može otvarati. Kocka je testirana na razne načine, pokazala se uspješnom.

Postoji mogućnost za daljnja unapređenja kocke, unapređenja internet stranice i unapređenje programske podrške kao što je napraviti ljepši dizajn internet stranice, dodati nove animacije, dodati više informacija na OLED zaslon.

#### <span id="page-28-0"></span>**LITERATURA**

- <span id="page-28-1"></span>[1] iCubeSmart Store, iCubeSmart 3D Led Cube 8x8x8 DIY Kit Teenagers Learning Soldering Project Kit Diy Electronic Kits With 3D Editing Software [online], AliExpress, 2021., China, dostupno na: <https://vi.aliexpress.com/item/1005002313197573.html> [16.8.2023.]
- <span id="page-28-2"></span>[2] e\_goto Processors Store, 4X4X4 Blue LED Light Cube Kit 3D LED DIY Kit Electronic Suite for Arduino Smart Electronics Led Cube Kit [online], AliExpress, 2015., China, dostupno na:<https://vi.aliexpress.com/item/33028032091.html> [16.8.2023.]
- <span id="page-28-3"></span>[3] IS Official Store, DIY Electronic Kit 3D Light Cube RGB LED Spectrum Soldering Project Practice Kit Remote Control Colorful Music Animation 4x4x4 [online], AliExpress, 2018., China, dostupno na:<https://vi.aliexpress.com/item/1005003874843622.html> [16.8.2023.]
- <span id="page-28-4"></span>[4] zirrfa Store, zirrfa mini Light cubeeds LED Music Spectrum,3D 16 16x16x16 electronic diy kit, LED Display parts,Christmas Gift,for TF card [online], AliExpress, 2015., China, dostupno na:<https://vi.aliexpress.com/item/32746435171.html> [16.8.2023.]
- <span id="page-28-5"></span>[5] L., Sloan Cline, Fusion 360 for Makers, Maker Media, Canada, 2018.
- <span id="page-28-8"></span>[6] Wemos: D1 mini lite [online], 2021, dostupno na: [https://www.wemos.cc/en/latest/d1/d1\\_mini\\_lite.html](https://www.wemos.cc/en/latest/d1/d1_mini_lite.html) [24.7.2023.]
- <span id="page-28-9"></span>[7] J., Fuller, SSD1306:Advance Information SSD1306 128 x 64 Dot Matrix OLED/PLED Segment/Common Driver with Controller [online], DatasheetHub, 2008., dostupno na: <https://datasheethub.com/wp-content/uploads/2022/08/SSD1306.pdf> [25.7.2023.]
- <span id="page-28-6"></span>[8] P., Dalmaris, KiCad 6 Like A Pro Fundamentals and Projects, Elektor Publication, Netherlands, 2021.
- <span id="page-28-7"></span>[9] WS2812D datasheet [online], World-Semi, China, dostupno na: [https://www.tme.com/Document/547aa52d0f8e4ad4cb6f01f6b4f47cad/WS2812D-F8-](https://www.tme.com/Document/547aa52d0f8e4ad4cb6f01f6b4f47cad/WS2812D-F8-15mA_V1.1_EN.pdf) [15mA\\_V1.1\\_EN.pdf](https://www.tme.com/Document/547aa52d0f8e4ad4cb6f01f6b4f47cad/WS2812D-F8-15mA_V1.1_EN.pdf) [25.7.2023.]
- <span id="page-28-10"></span>[10] M., Banzi, Getting Started with Arduino, O'Reilly books, 2009.
- <span id="page-28-11"></span>[11] D., Garcia, FastLED Animation Library [online], 2010., dostupno na:<https://fastled.io/> [26.7.2023.]

# <span id="page-29-0"></span>**SAŽETAK**

Izrada završnog rada 3D RGB kocke dimenzija 4x4x4, koristeći svijetleće diode WS2812D. U završnom radu su korištena 3 područja: PCB dizajn, 3D dizajn i programska podrška u Arduinu. Uz to sve korištene su još dodatne komponente kako bi kocka funkcionirala, kao što su vanjsko napajanje, otpornici, kondenzator itd. Svijetleće diode su povezane žicama na određen način i postavljeno je na isprintanu 3D konstrukciju. Zalemljena je tiskana pločica i sve je povezano te je izrađeno kučište kako bi se to sve uklopilo. Nakon sastavljenog projekta osmišljen je kod koji povezuje mikroupravljač na internet, ispisuje IP adresu, pokreće server te omogućuje kontrolu animacija kocke putem internet stranice. Završni rad je uspješno izrađen i kocka svijetli određenim animacijama.

Ključne riječi: Arduino, Internet, RGB LED kocka, Wemos

## <span id="page-30-0"></span>**ABSTRACT**

#### Title: WS2812 LED 3D Cube

This project is made for purposes of the final paper. Project is based on Arduino platform and it's purpose is for fun and animation projections. 3D RGB LED cube's dimensions are 4x4x4 and uses WS2812 diodes. In project are used 3 areas: PCB design, 3D design and software support based on Arduino. Besides that additional components like resistors, capacitor, external power supply were used. Diodes were connected by wires in defined order and set up on 3D printed construction. PCB were soldered and case was built to place and attach all elements. The code was designed to connect microcontroller to internet, to show IP address, to start a server and to allow control of the cube through web page. Project was built successfully and works as intended.

Key words: Arduino, Internet, RGB LED cube, Wemos

# <span id="page-31-0"></span>**ŽIVOTOPIS**

Matej Karešin rođen je 7. svibnja 2001. godine u Novoj Gradišci. Živi u Magić Maloj pored Nove Gradiške. Završio je osnovnu školu Antun Mihanović u Novoj Kapeli te je nakon toga upisao srednju školu u Slavonskom Brodu. U srednoj školi pohađao je za Tehničara za računarstvo u Tehničkoj školi Slavonski Brod. Tijekom školovanja sudjelovao je na Erasmus programu u Španjolskoj u Sevlli gdje je učio izradu mobilnih apikacija. Nakon završene srednje škole upisuje preddiplomski studij računarstva na Fakultetu elektrotehnike, računarstva i informacijskih tehnologija u Osijeku.

\_\_\_\_\_\_\_\_\_\_\_\_\_\_\_\_\_\_\_\_\_\_\_\_\_\_\_\_\_

# <span id="page-32-0"></span>**PRILOZI**

Ovom radu priložen je DVD sa sljedećim dokumentima:

- Arduino kod, PCB dizajn i 3D dizajn korišteni u ovome kodu nalaze se na DVD-u
- Snimka rada projekta nalazi se na DVD-u
- Tekst završnog rada u PDF i WORD formatu se nalaze na DVD-u